## **Presenting Video Files**

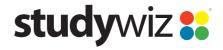

**Quick Start Series for Teachers** 

## **Embedding and Downloading**

**Embed a YouTube or Google** 

IceflowStudios: Awesome Eyes in Photoshop

SUBSCRIBE FOR MORE - Subscribe

Video

There are two ways to present video in Studywiz – they can be embedded or downloaded. The best method to use depends on the source of the video.

YouTube and Google videos have to be embedded using the code they provide. Some other videos can be downloaded and saved within Studywiz itself.

YouTube and Google both provide embedding code that can be used in Studywiz. All you need to do is get the code and paste it into the Studywiz Rich Text Editor using the HTML tool.

Open the video that you want to embed.

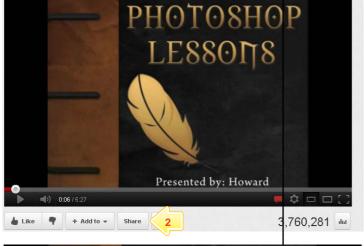

286 videns ▼

2 In YouTube, beneath the video, click Share, and then click Embed, or in Google Video, beneath the video, click Embed Video.

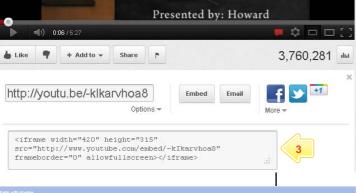

- 3 Copy the embed code from the box. Make sure that you get all the code.
- In Studywiz, navigate to a location that uses the Rich Text Editor. This could be an Activity, or a Class or Group Information Page.

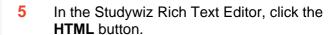

6 Paste the 'iframe' code into the HTML

## **Presenting Video Files**

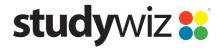

**Quick Start Series for Teachers** 

## **Download a Video File**

Some sources of video allow you to download and save a video file locally. You can then upload the video into Studywiz. This is often the best method of providing a video, as it is stored within Studywiz, and does not rely on the resource remaining online at the original source.

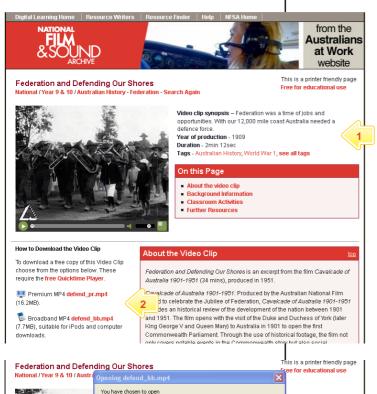

Use a web browser to locate a video you want to present through Studywiz.

- Find a download link for the video you want to use. In the screenshot on the left there are two 'defend\_pr.mp4' and 'defent\_bb.mp4'.
- 3 Right click the download link and save the video.
- In Studywiz, navigate to a location that uses the Rich Text Editor. This could be an Activity, or a Class or Group Information Page.
- In the Rich Text Editor, click the Repository button .
- In the Repository window, click the **Browse** button.
- 7 Locate the file you downloaded and click the **Upload** button. The video is embedded into the RTE.
- 8 Save the Activity or page.

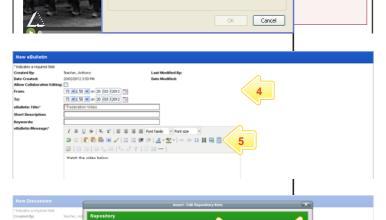

which is a: mp4 File (7.9 MB)
from: http://fadlmedia.s3.amaz
What should Firefox do with this file?

Open with Browse...

Save File

ustralia needed a

all tags